# DegreeWorks—Staff/Faculty Instructions

## **What is it?**

Degreeworks is a web based graduation assessment tool to assist you in tracking a students progress throughout their program.

## **How to Access**

You will need to have advisor access in order to use DegreeWorks. This includes Student Success Advisors, Program Coordinators, Chairs/Deans and Registration Support Staff.

The DegreeWorks link is available in your MyCampus Portal under the 'LaunchPad' section.

# **How to Search**

Once you select DegreeWorks you will land on this page:

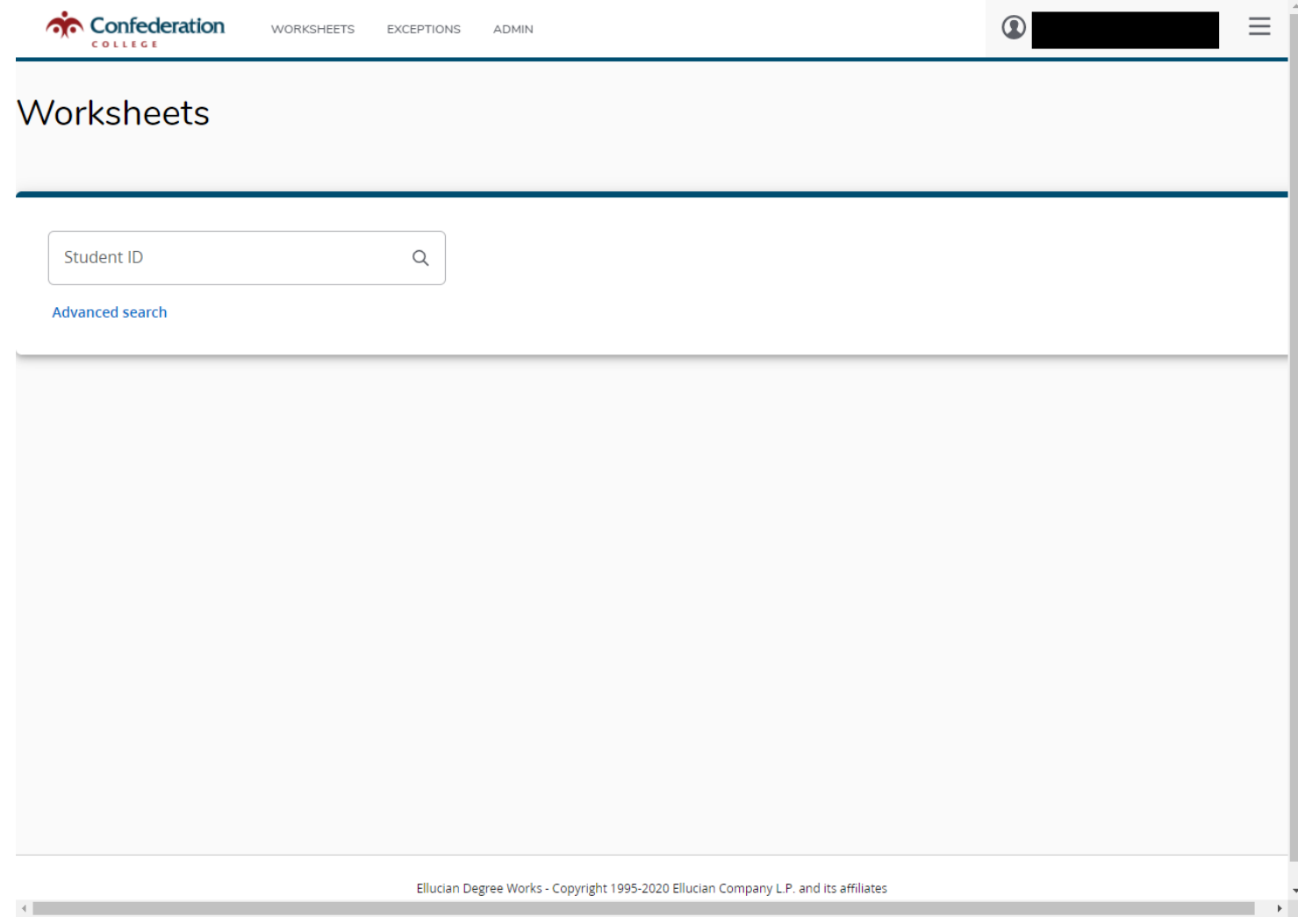

# **How to Search—Continued**

If you know the student ID you can enter it directly as show below by pressing in the Student ID box and selecting 'enter'

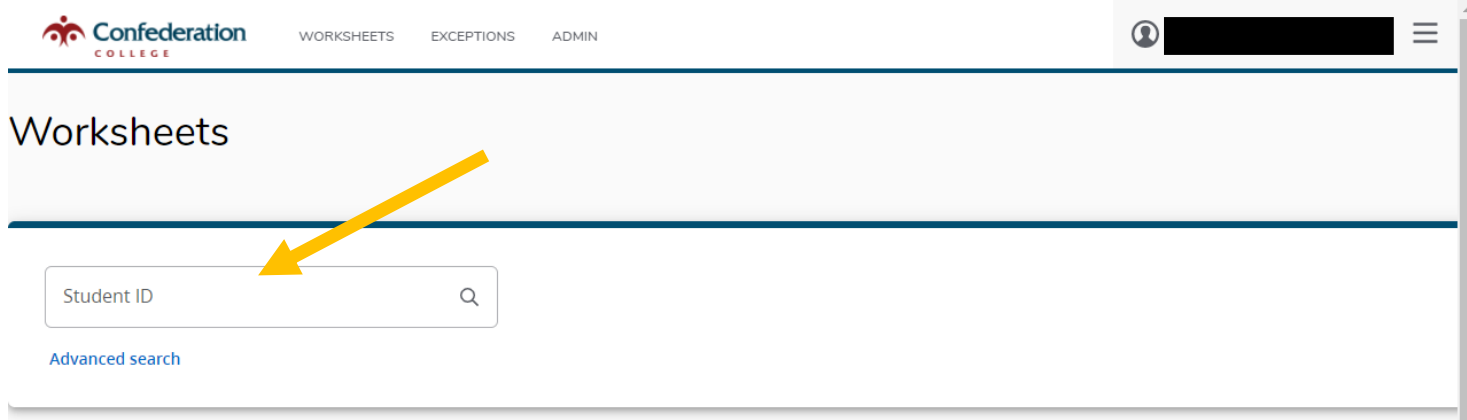

- To search by name or program, select the **Advanced Search** button.
- To search by name, type in the First and Last name into the appropriate text box and select 'Search'

**NOTES**— a student will display whether you put First Name or Preferred Name within the First Name box.

- When searching by name you can use % as the 'wildcard'. For example if you are unsure of the spelling of a name you could put 'Meg%' and it will search anyone with those first 3 letters.

- To search by program, select the appropriate program under 'Major' and catalog year (academic year the student(s) started).

- You do NOT need to fill in all the drop down boxes in order to do a search.

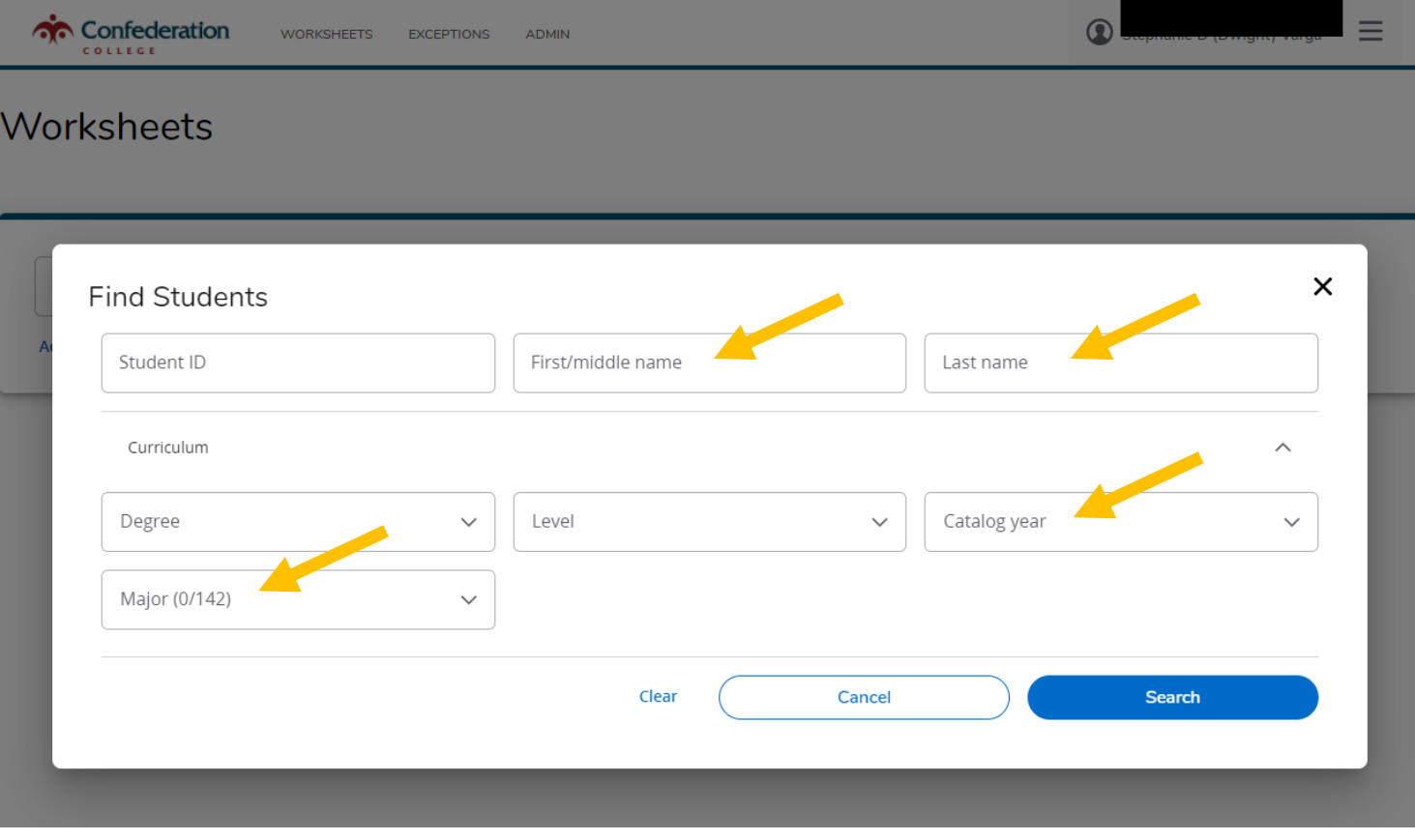

### **How to Search— Continued**

- When you select a program and catalog year a list of students will pop up as shown below. You can choose to 'unselect' students by clicking the checkmark box to the left.

- Press '**Select**' to view all student assessments in the list.

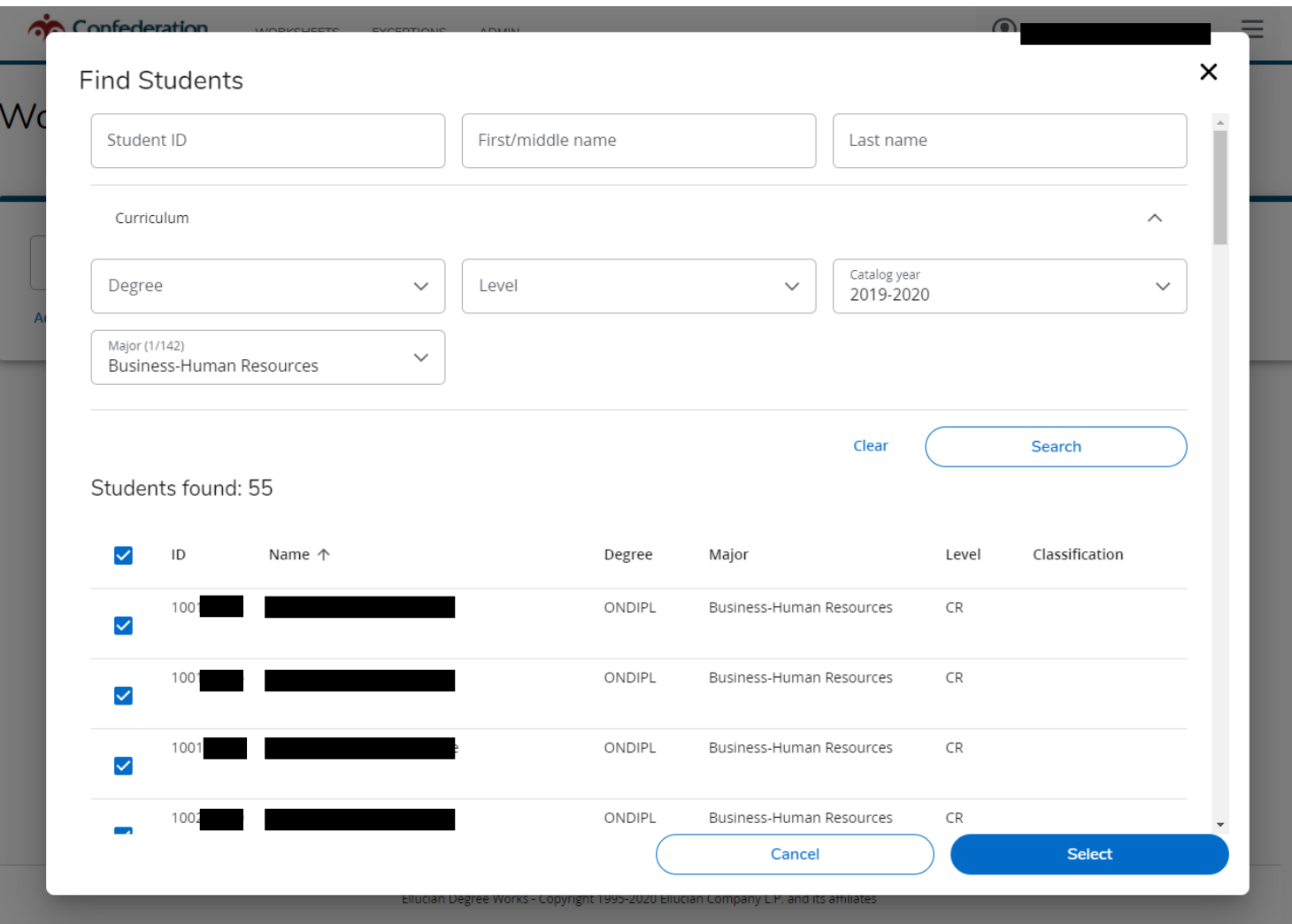

- The Find Students screen will disappear after clicking **'Select'**. Now you will see a dropdown so you may select students from your list as seen below.

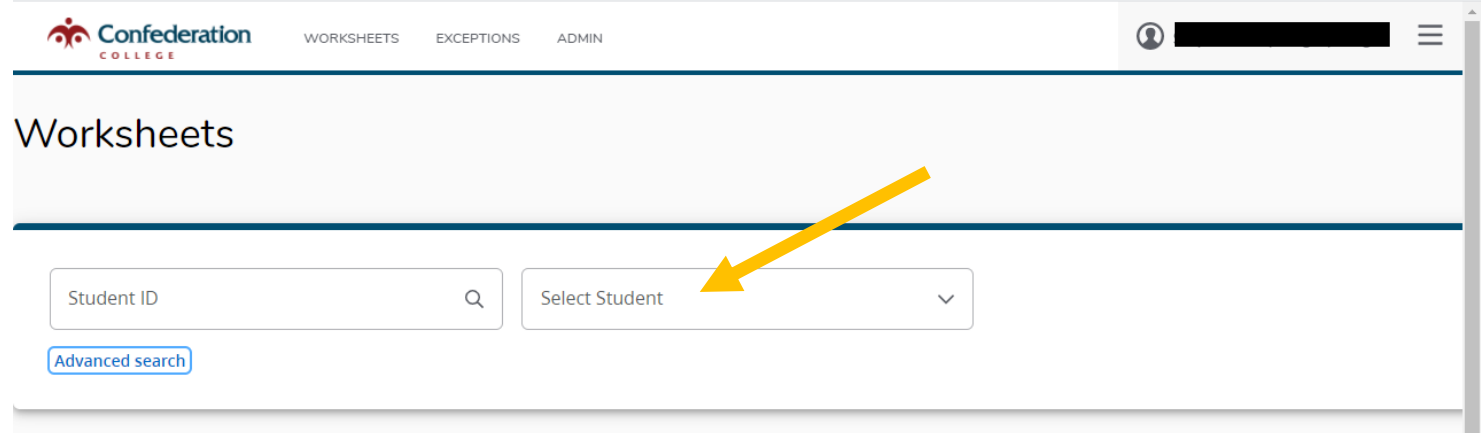

#### **Reading the Header**

Student header (see below) will show ID, name, current Major, Admit Term, any previous credentials awarded and the OVERALL GPA (overall includes ALL courses, not just those in the major).

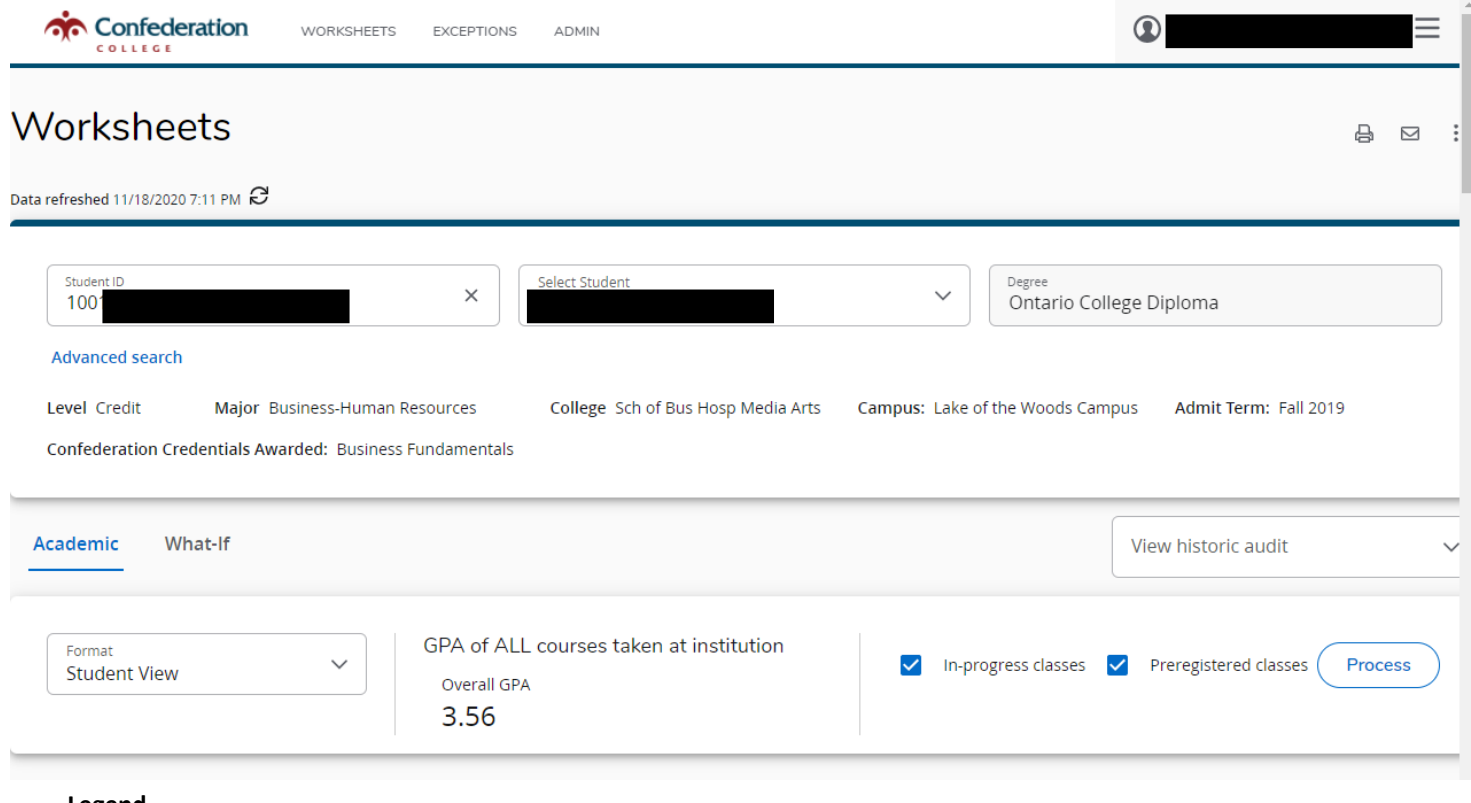

# **Legend**

A legend is available on the bottom of the page. Any course that is green is complete, red is incomplete, blue is in progress. @ refers to electives in the majority of cases where there are multiple course number options

A 'clipboard' icon by a course indicates there is a pre-requisite—click on the course number to view the pre-requisite

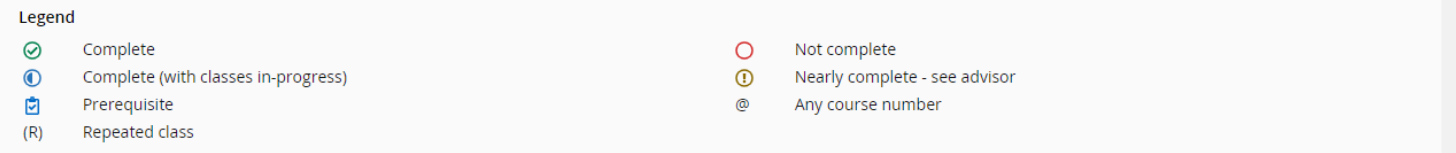

### **Helpful Hint!**

To more easily view the assessment, we suggest selecting the "**collapse all "**button and simply clicking the program block to see the courses being used in your program assessment.

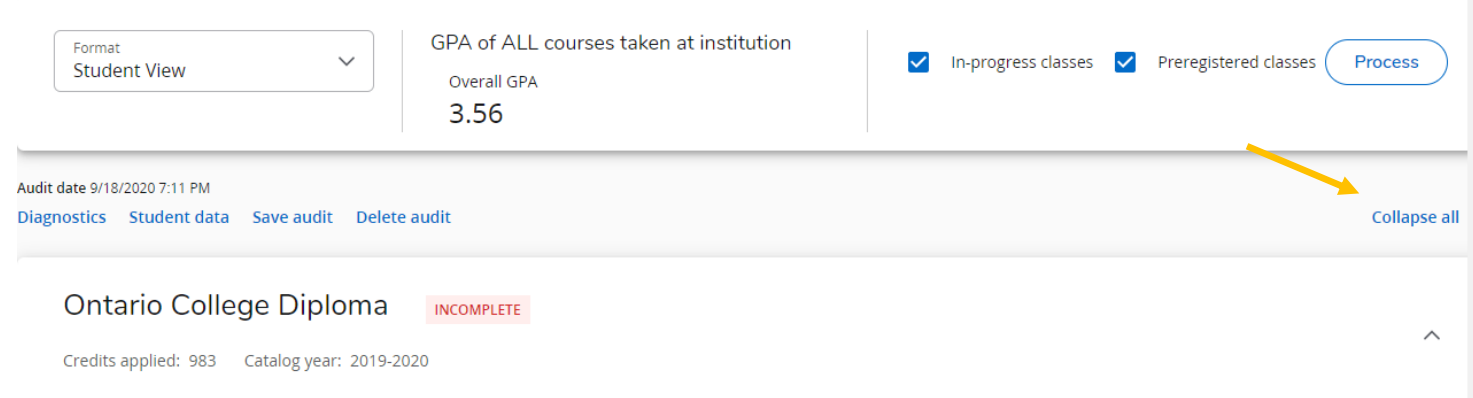

#### **Reading the Assessment (Course Data Section)**

If all program requirements are met/unmet this will be indicated directly beside the program name with COMPLETE or IN-COMPLETE. You can also see what catalog year is being used, and the Program GPA of the student at the top of this section.

Scrolling just below the program information you will now see the courses being used in the assessment. The assessment will include completed courses, incomplete courses and in-progress courses. Failed courses will NOT display in the assessment. They will show as incomplete.

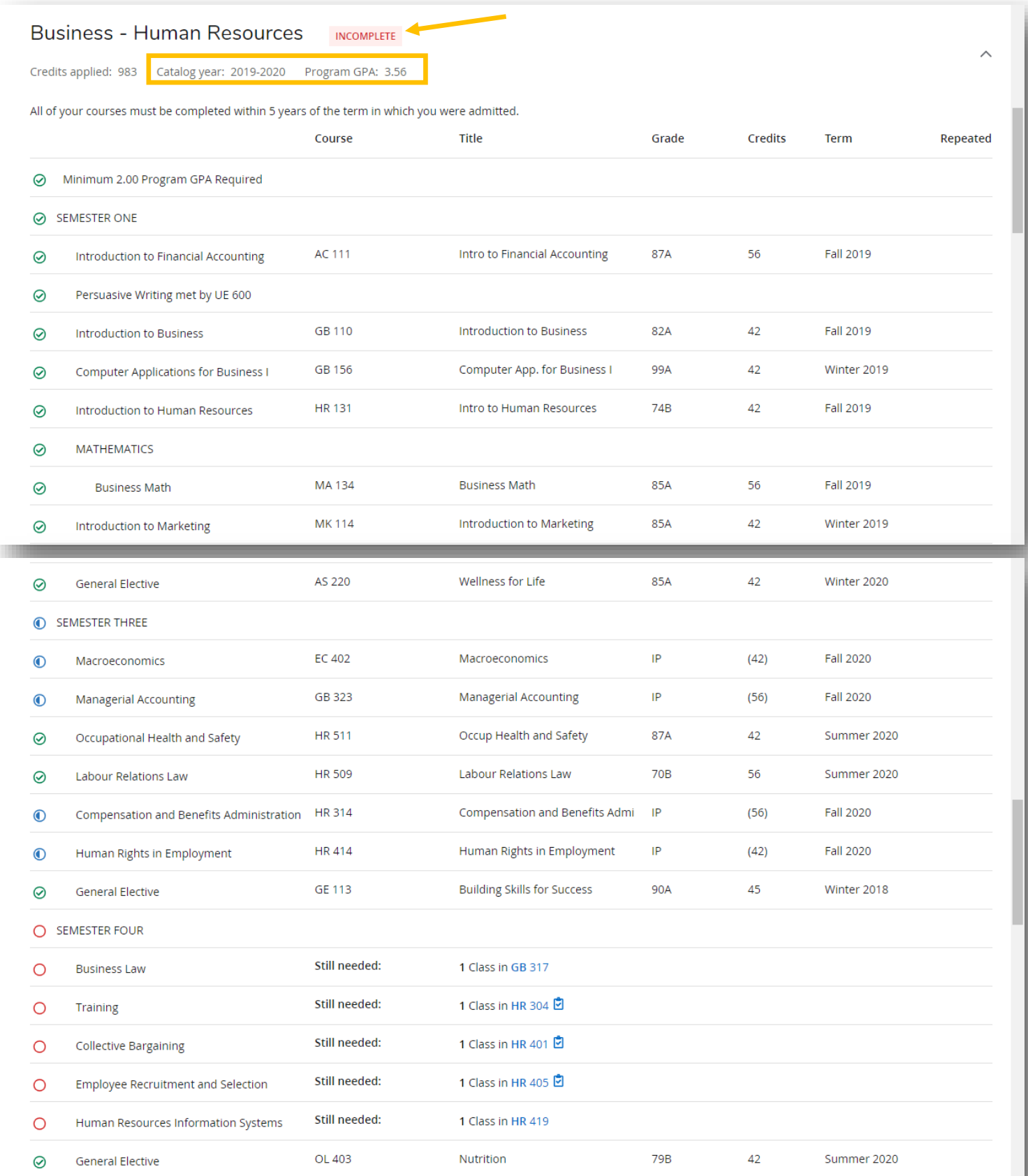

Anything with a clipboard beside it has a prerequisite. You can click on that course number to see what pre-requisite (s) are required.

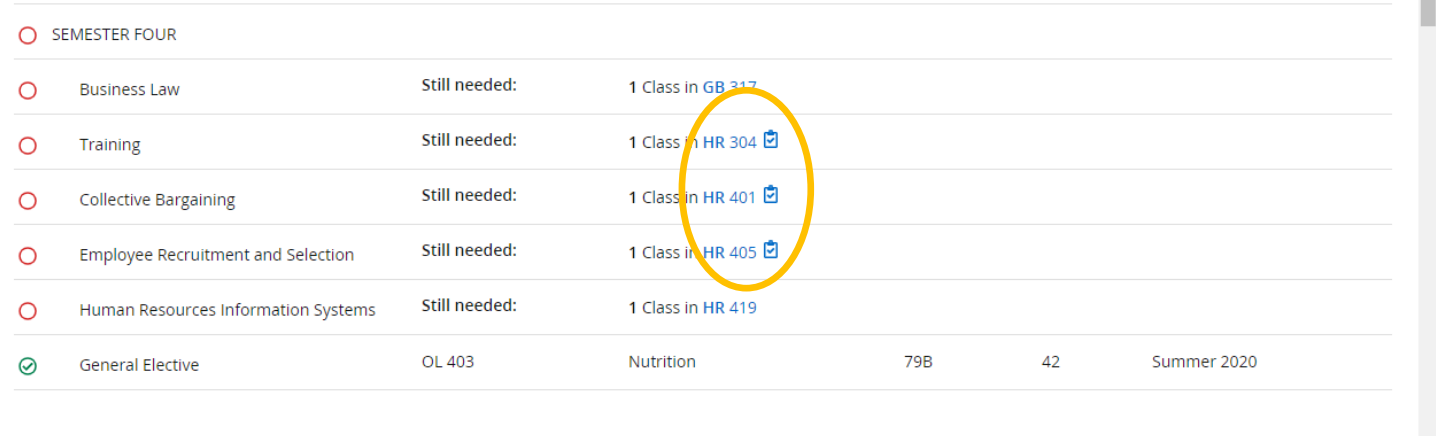

 $\rightarrow$   $\bar{ }$ 

Below the assessment you may see sections, such as "**Courses Not Used",** and "**Insufficient Courses**".

 $\left\Vert \cdot\right\Vert$ 

These are courses not used in the assessment either because they are courses not a part of the program (perhaps courses taken within another program), or failed classes.

## **Additional Functionalities**

### **Email Button**

When on a student assessment you can select the '**mail'** icon on the top right to send them an email without having to look the email up yourself!

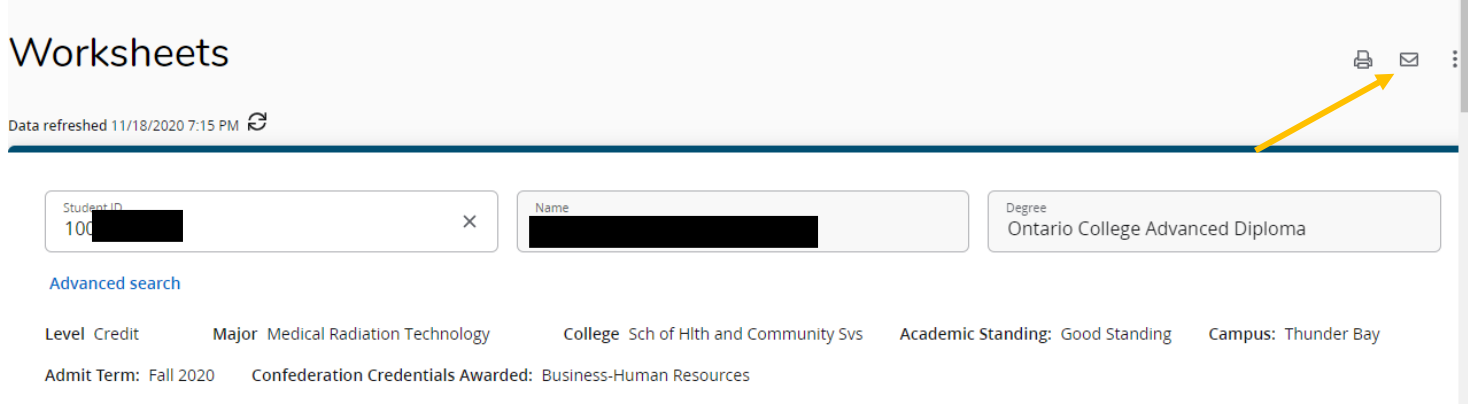

### **Save as PDF/Print**

You can use the print icon to print as usual. This icon is directly beside the email button.

To 'Save as PDF' through the print button and select 'Destination' > 'Save as PDF'

You may wish to adjust the layout as needed for your printing/saving needs.

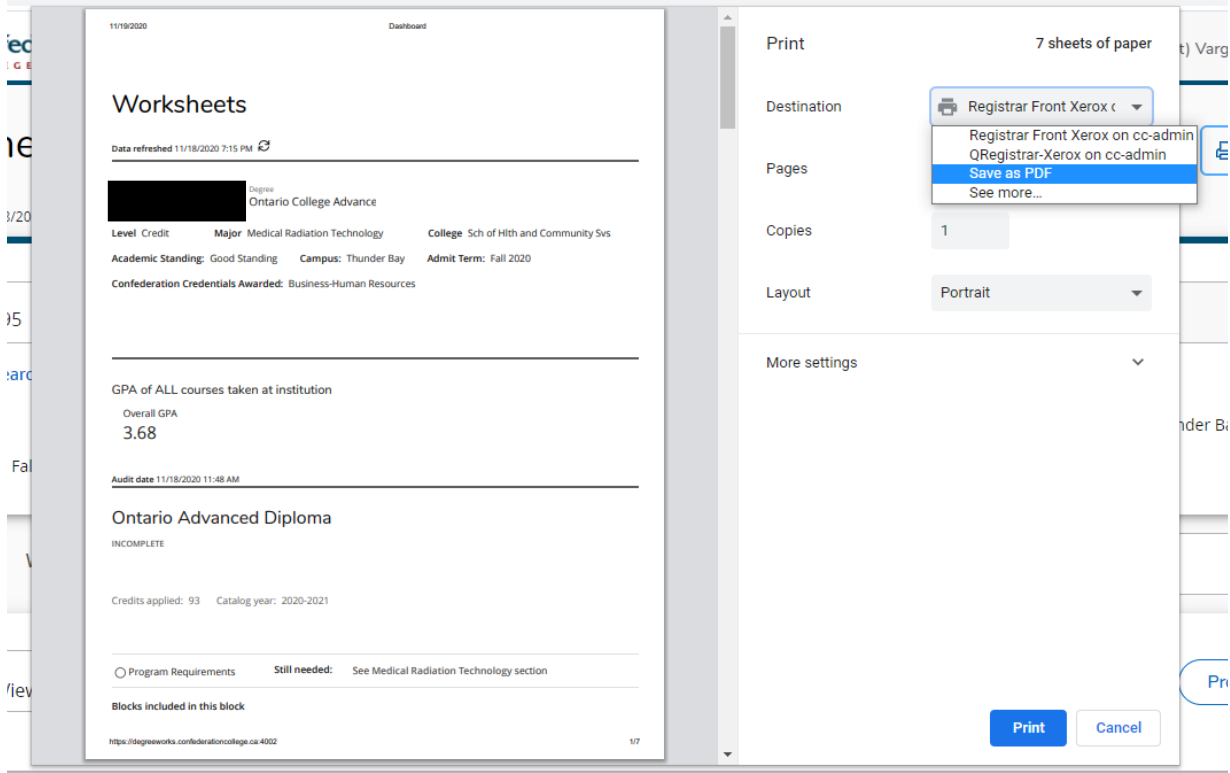

### **What If Assessment**

Selecting "What If' , just under the student header and beside 'Academic' will allow you the ability to see an assessment on another program the student is not currently enrolled in ('What If' the student took this program). For example if you have a student who is taking courses in Human Resources but is looking to move into Accounting you can look at what courses they will not be required to take if they change programs.

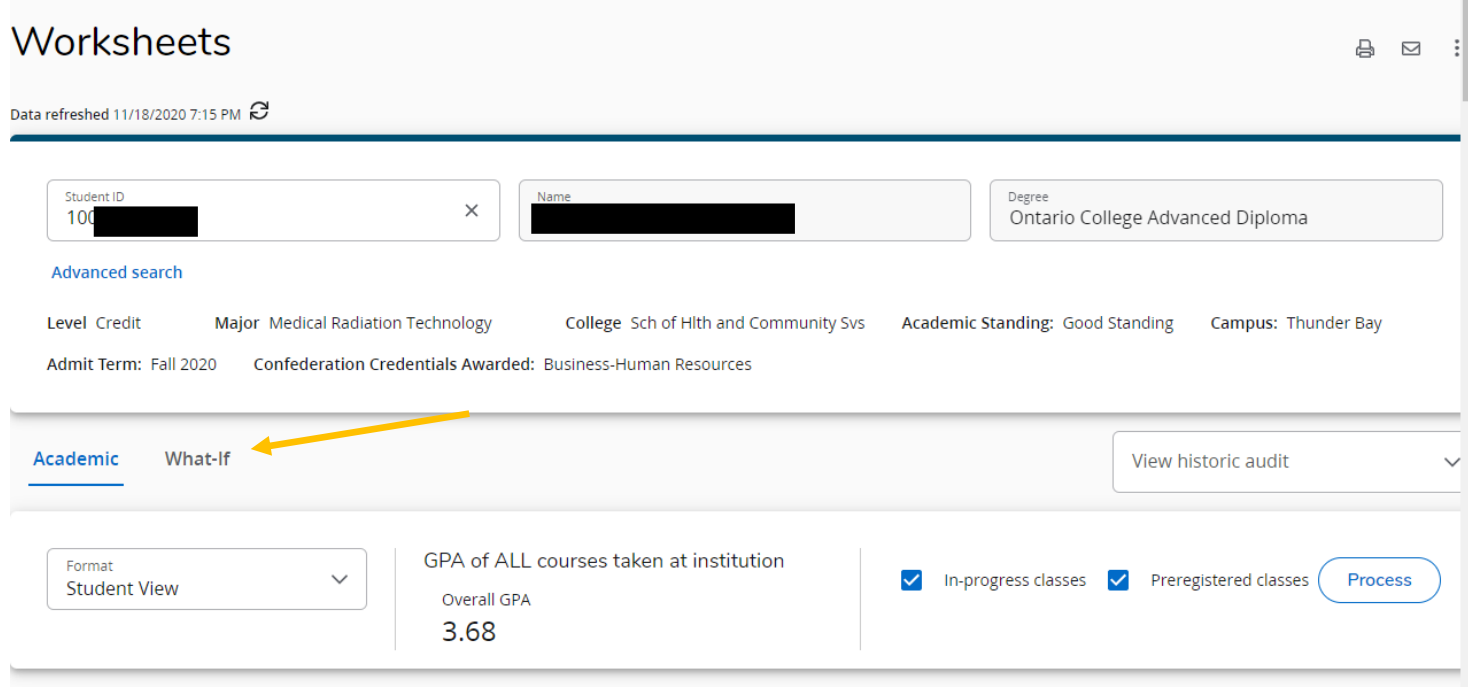

Select 'Catalog Year' (year student would enter the program or most recent) and then Major and select "Process". You do not need to fill in the 'Future Classes' section.

After selecting Process the assessment will run against the new program.

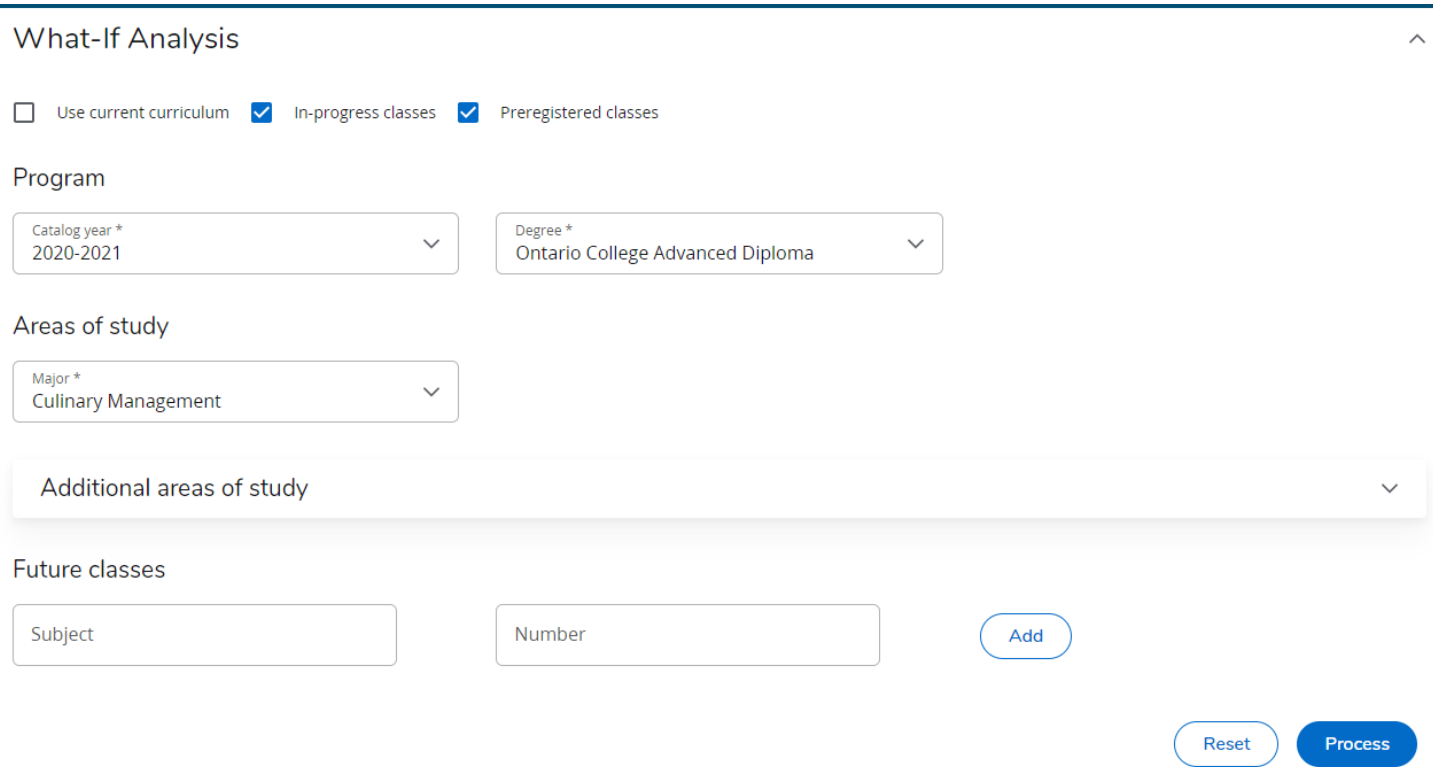